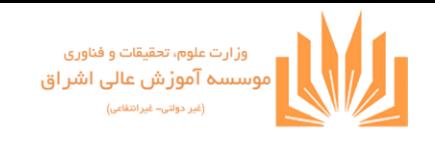

## **راهنمای کامل کاربری استاد در سامانه سما الیو**

برای ورود به سامانه سمالایو، در هر کدام از مرورگرهای https://samalive. ir . . . . . آدرس ir . . . . از وارد نمایید.

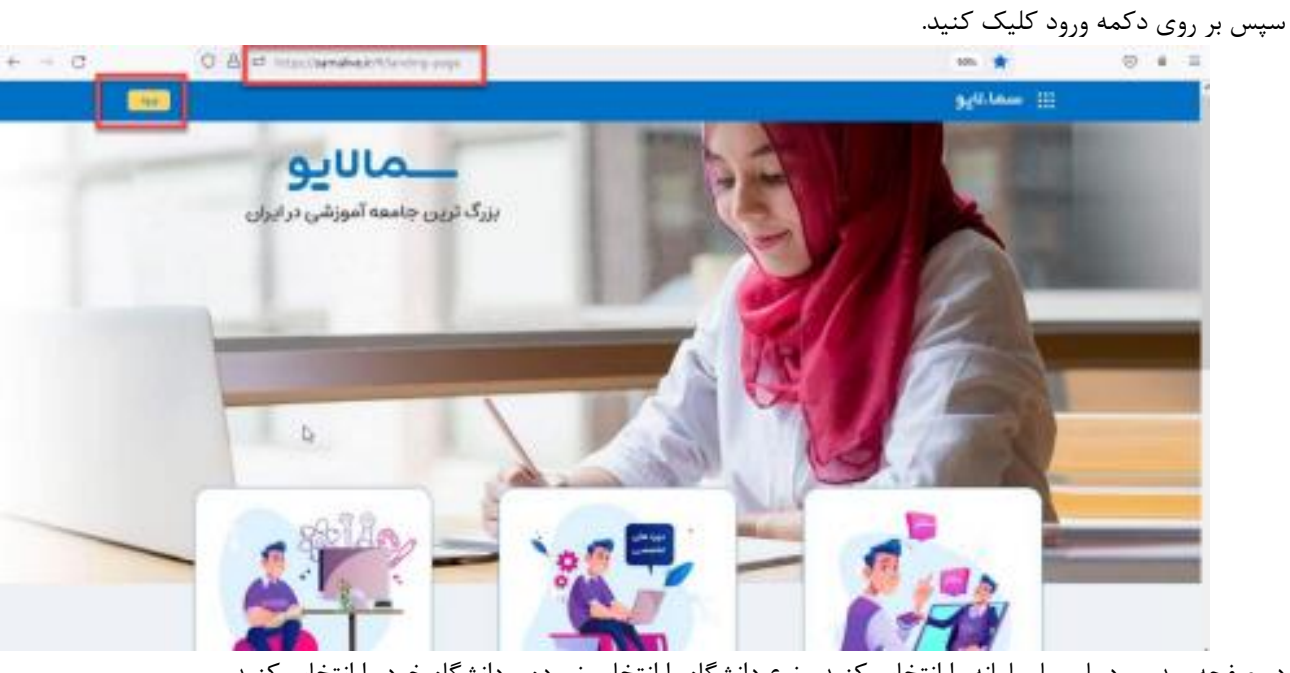

در صفحه بعد ورود با سما سامانه را انتخاب کنید. نوع دانشگاه را انتخاب نموده و دانشگاه خود را انتخاب کنید.

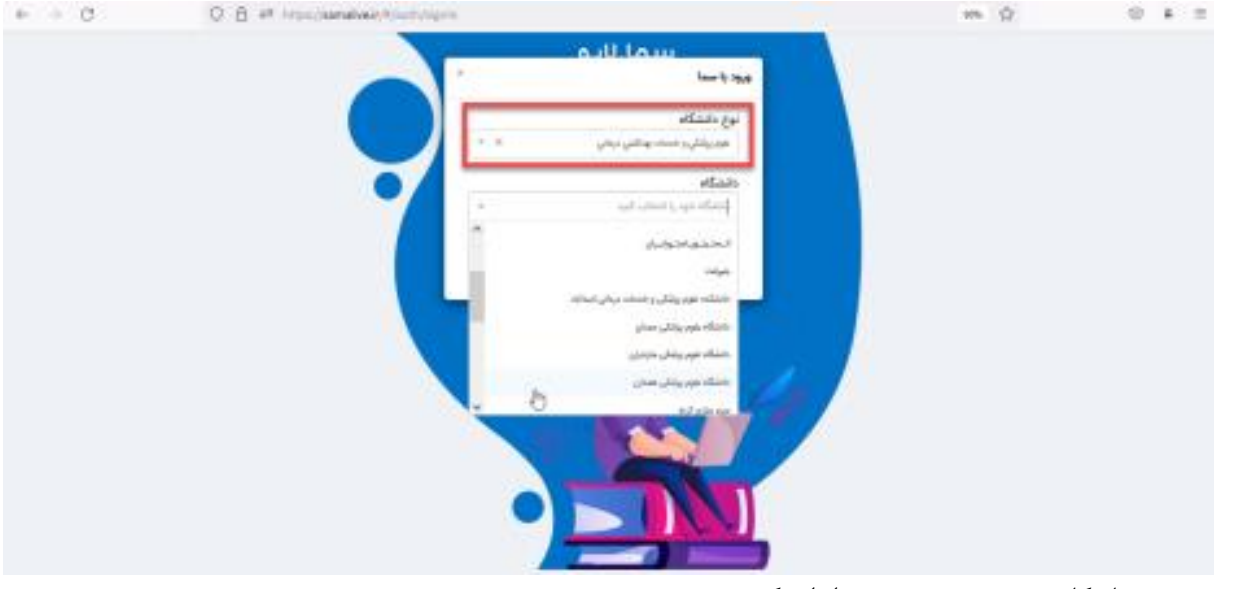

در صفحه ی بعد نام کاربری و رمز عبور خورد را وارد کنید.

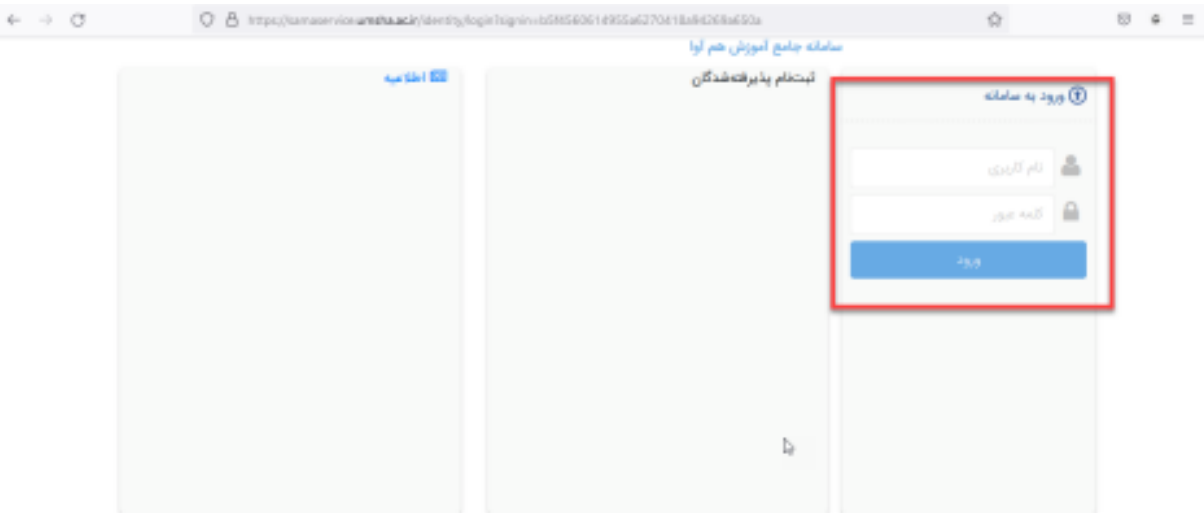

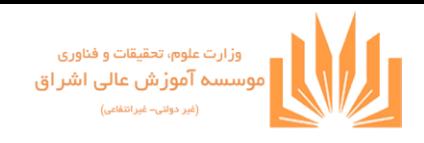

استاد به محض ورود به محیط کاربری با صفحه زیر مواجه میشود:

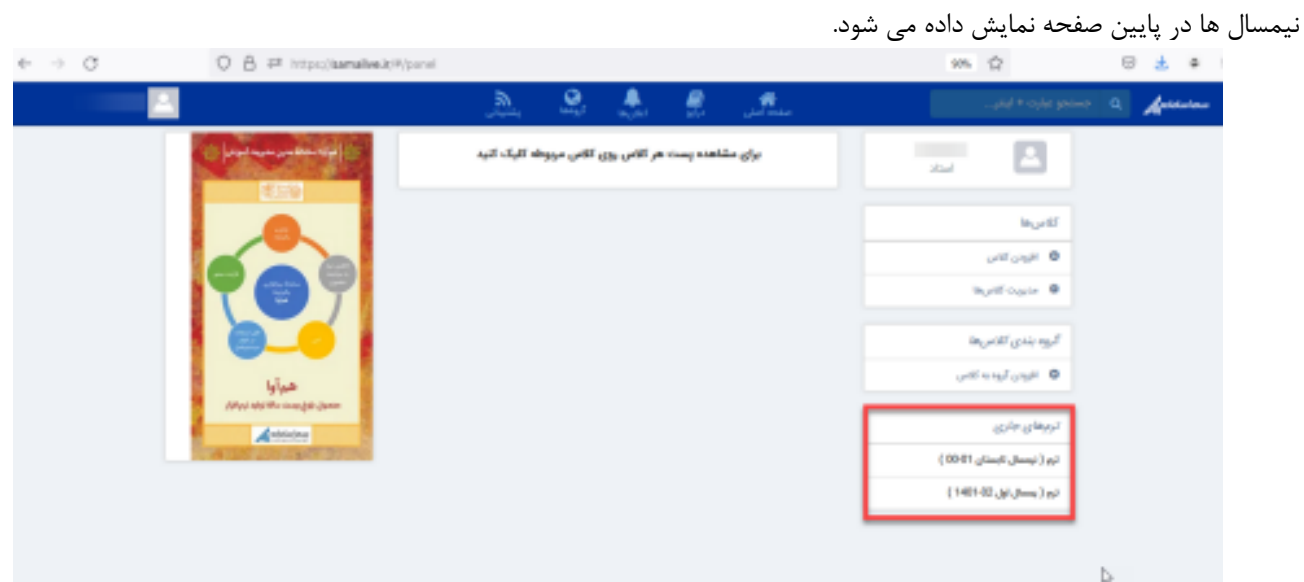

با کلیک بر روی هر نیمسال دروسی که به استاد ارائه شده است نمایش داده میشود. با زدن گزینه" افزودن به سما کالس "درس به لیست کالس ها اضافه میشود.

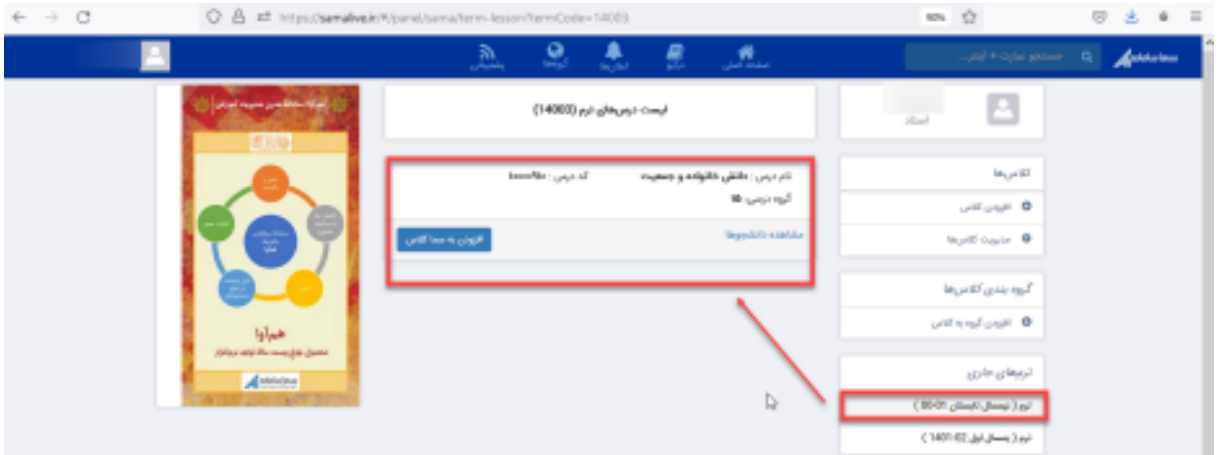

هر کالس دارای یک کد منحصر بفرد است که دانشجو از طریق این کد میتواند در کالس مربوطه عضو شود. لینک دعوت نیز میتواند بدین منظور در اختیار دانشجو قرار گیرد.

کد مذکور دارای ترکیبی از عدد، حروف بزرگ و حروف کوچک التین است.

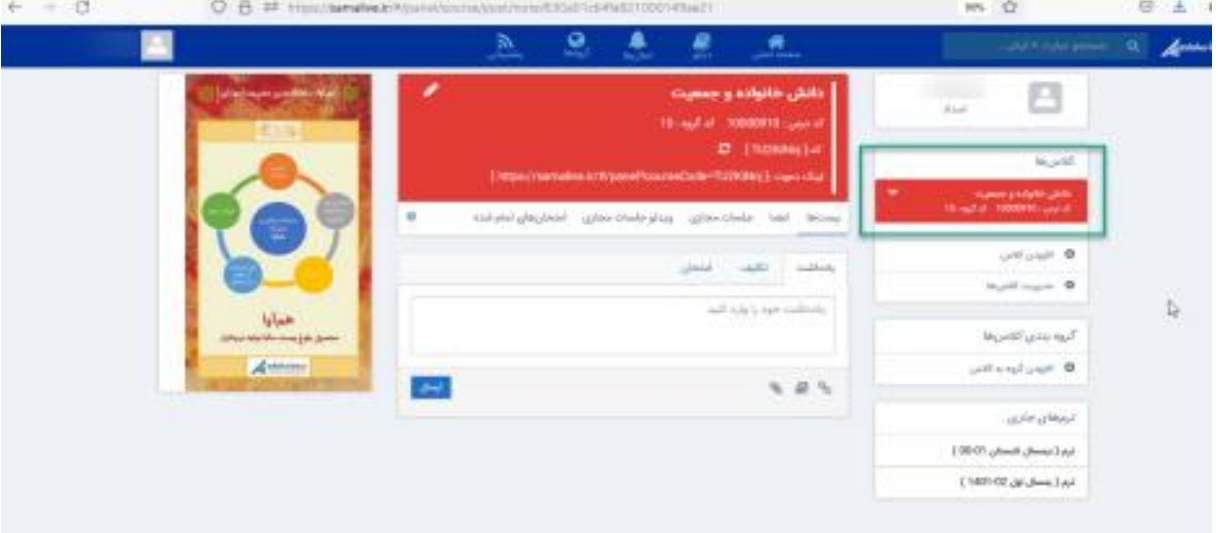

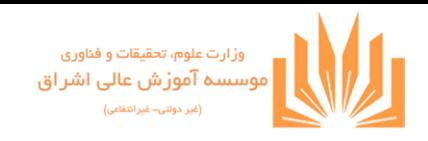

با استفاده از تب"پست ها" در سربرگ "یاداشت" شما میتوانید متن دلخواه را در کادر مربوطه برای دانشجو تایپ و با استفاده از دکمه ارسال، ارسال کنید.

همچنین درج لینک یا دسترسی به کتابخانه و یا آپلود فایل از طریق آیکونهای نمایش داده شده مطابقتصویر برایتان مقدور است:

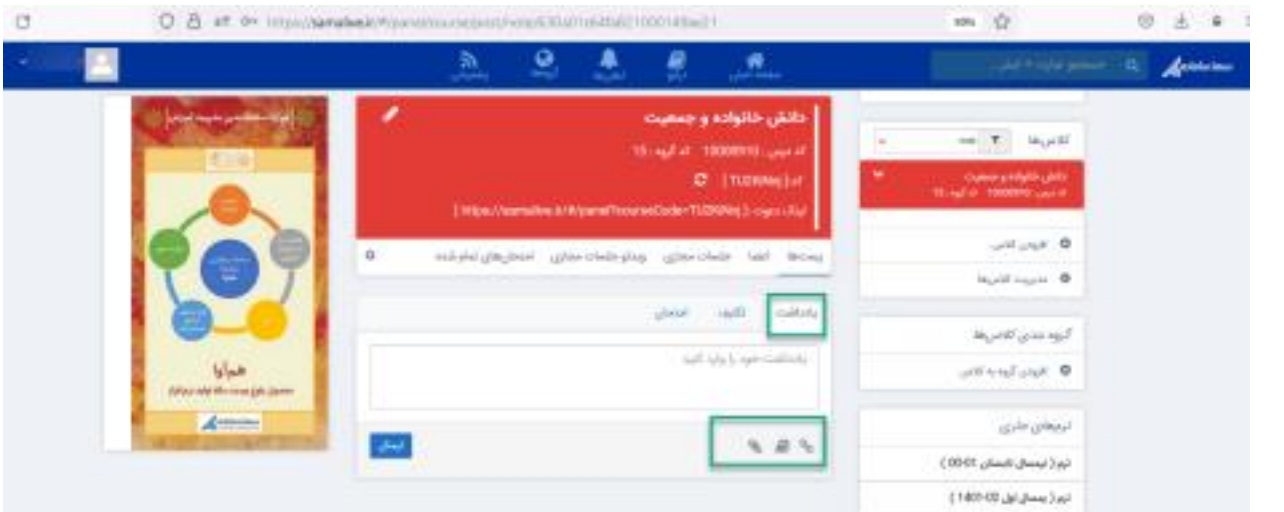

منظور از کتابخانه در اینجا همان دسترسی به درایو است که در قسمت نوار ابزار در مورد آن توضیح داده شده است.

در سربرگ تکلیف، استاد مربوطه میتواند، تکلیف برای درس ارائه دهد که به توضیح آن میپردازیم:

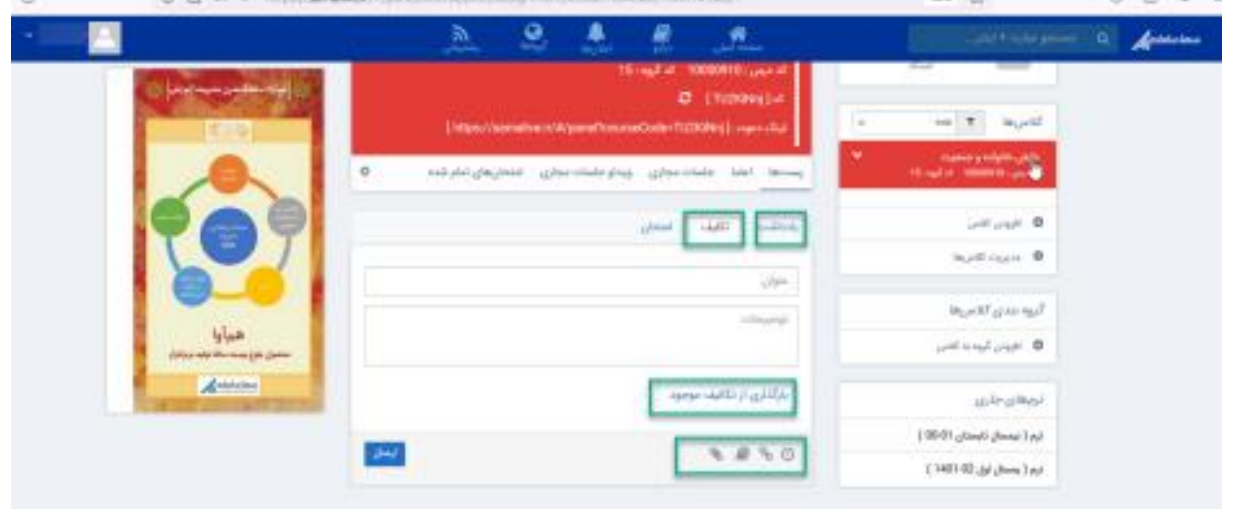

در اینجا مطابق تصویر میتوانید عنوان تکلیف و توضیحات آن را قید کنید. در صورتی که تکلیف جاری مشابه تکالیف قبل است که در سیستم تعریف شده میتوانید از دکمه "بارگذاری از تکالیف موجود" استفاده کنید. در این صورت لیستی از تکالیف موجود نشان داده میشود که کافی است مورد دلخواه را انتخاب کنیم.

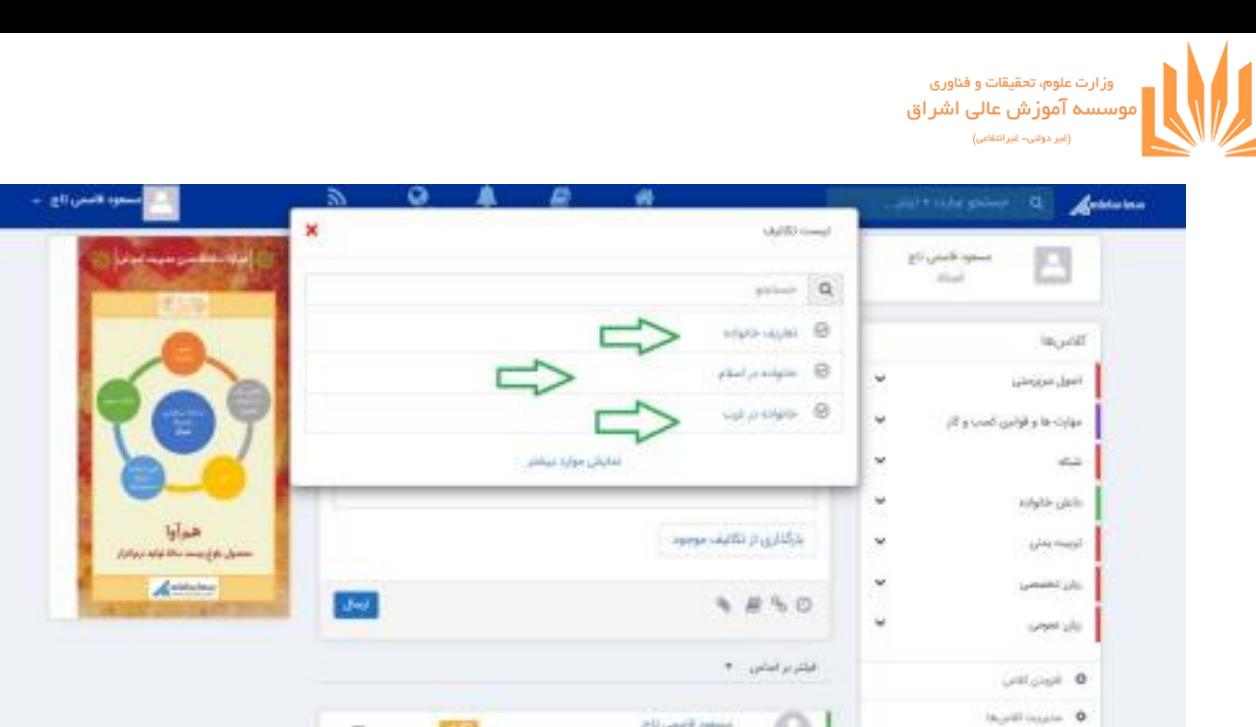

در پایین قسمت تکلیف، قابلیتهایی وجود دارد که در مورد 3 قابلیت دیگر در بخش پست ها توضیح داده ایم. تنها آیکون جدید آیکون شبیه ساعت است:

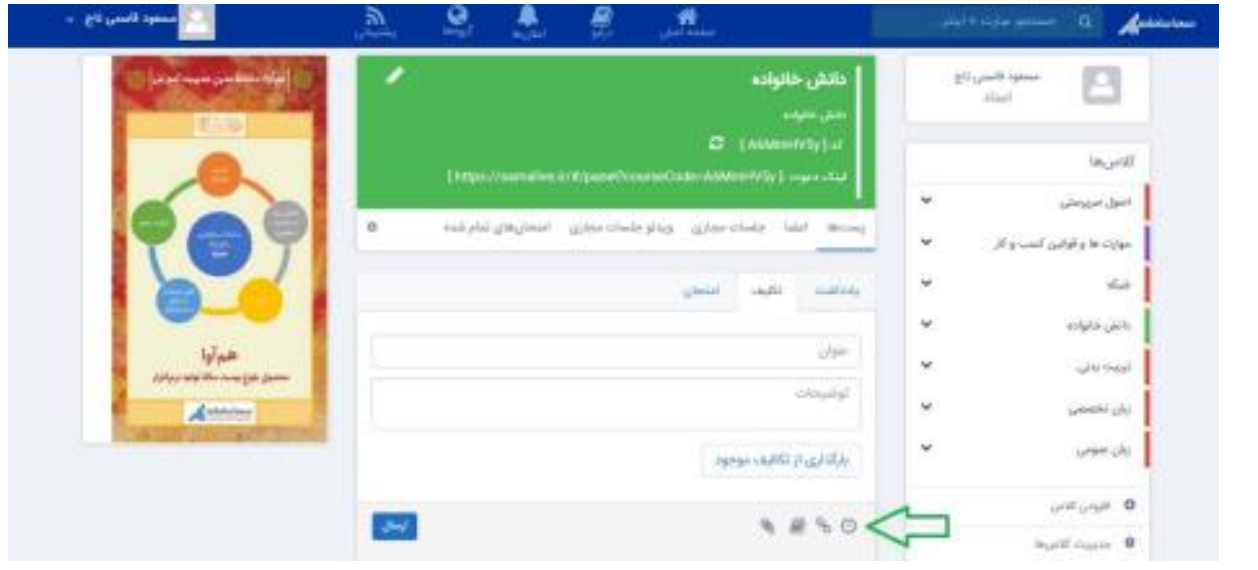

با کلیک روی آن فیلدهای به صورت ذیل مشاهده میشود:

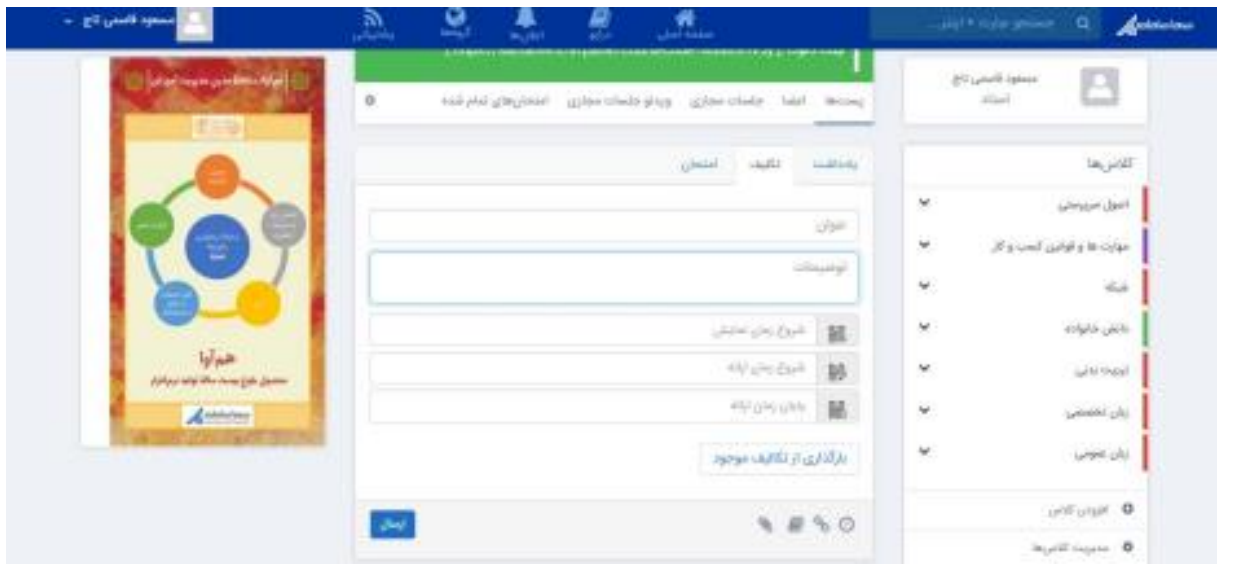

## شامل 3 قسمت می باشد:

-شروع زمان نمایش: در اینجا تاریخی را تنظیم میکنیم که از آن تاریخ به بعد این تکلیف برای دانشجو نمایش داده شود. -پایان زمان ارائه: آخرین مهلت ارسال جواب تکالیف برای دانشجو-شروع زمان ارائه: زمانی است که دانشجو میتواند جواب تمرین را ارائه دهد.

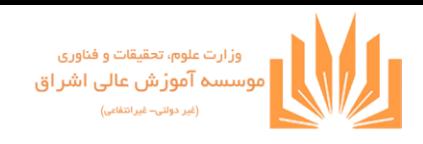

دقت بفرمایید که ساعت دقیق نیز قابل تنظیم است.

سربرگ بعدی "امتحان" است که در راهنمای مربوط به امتحانات به صورت کامل توضیح داده شده است.

به عنوان آخرین نکته این بخش شایان ذکر است که یادداشت، تکلیف و امتحان در قسمت پایین وسط صفحه قابل فیلتر و نمایش است.

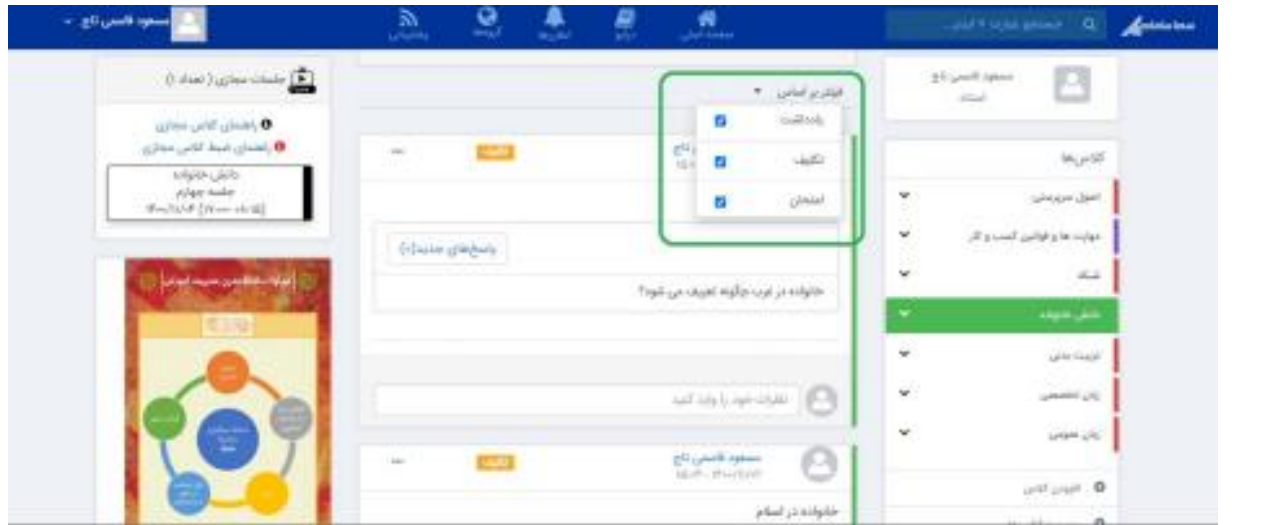

**سربرگ اعضا**

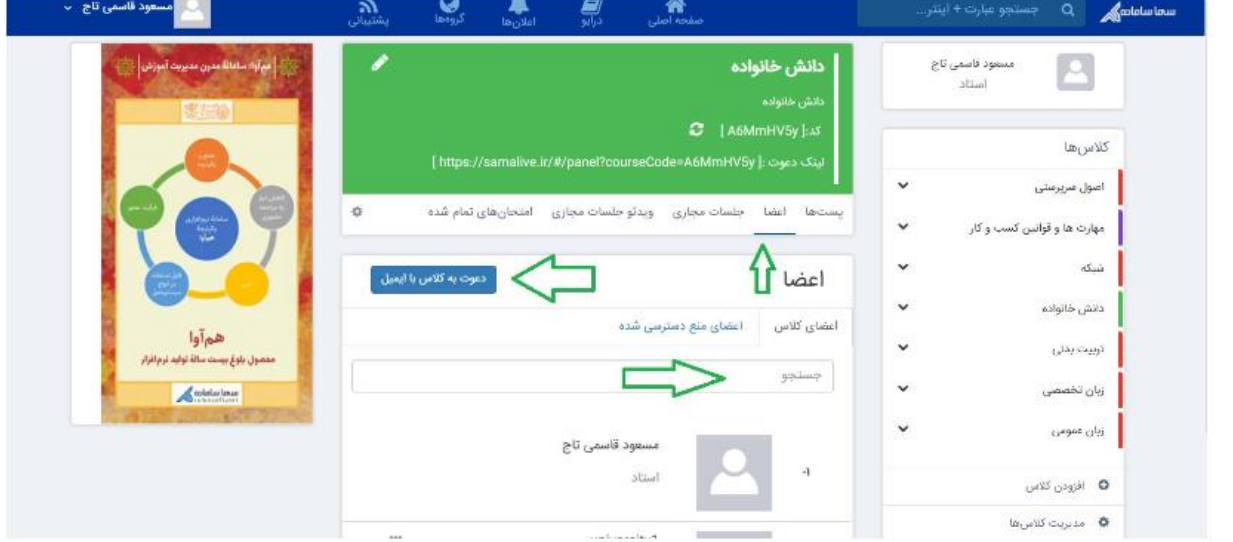

در اینجا اعضای کالس نمایش داده میشود. در باکس جستجو می توانید اعضای کالس را جستجو کنید. گاهی ممکن است دانشجو منع دسترسی شده باشد که از قسمت "اعضای منع دسترسی شده" میتوانید مشاهده کنید. حذف یا منع دسترسی دانشجو برای استاد مقدور است. به تصویر زیر دقت کنید:

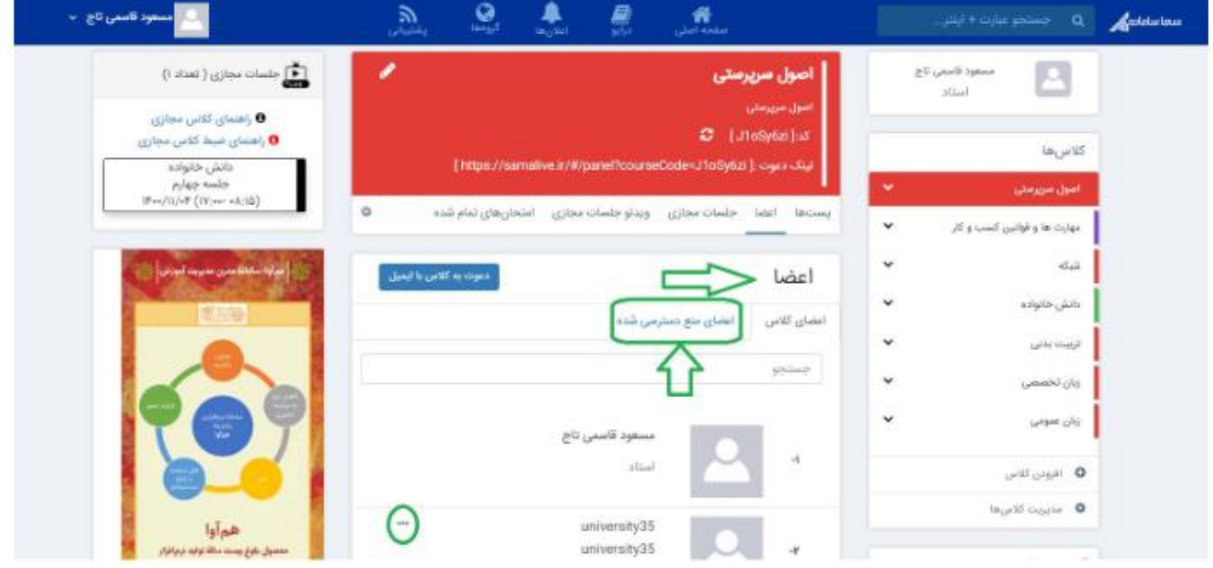

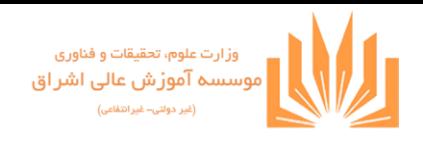

با انتخاب آیکون سه نقطه میتوانید دانشجوی عضو کالس را حذف کنید.

| مسعود فاسعی تاج ___                                                                                                    | 恩<br>$\sum_{i=1}^n$<br>$\mathcal{L}$<br>$\omega_{\rm Q}$ sial<br>уņ. |                       | Antoine<br>: جستجو عبارت + اینتن<br>$\alpha$               |
|----------------------------------------------------------------------------------------------------|----------------------------------------------------------------------|-----------------------|------------------------------------------------------------|
| $\langle \rangle$ sind $\rangle$ gifts and $\langle \bullet \rangle$                                                                                                    | $-16$<br>university35<br>university35                                | 4                     | ▣<br>مسعود فاسعى تاج<br>أستاد                              |
| <b>0</b> راهنمای کلاس مجازی<br>@ راهنمای ضبط کلاس مجازی                                                                                                    | solids.                                                              |                       | كلاس ها                                                    |
| بالش فانواده<br>$\rho$ /42 and 2<br>$\label{eq:10}  \mathcal{B}\,es/(1)/\pi\mathcal{B}\, \left(11/\pi e\cdot sA/12\right).$<br><b>Charles Contained Market</b><br><b>ETERA</b><br>ш<br>÷ | university34<br>7886<br>university34                                 | ÷                     | المول سرورستي                                              |
|                                                                                                    | possible.                                                            |                       | مهارت ها و فوانین کسب و کار<br>×                           |
|                                                                                                    | university33<br>كفتكويي خضوض                                         |                       | $\checkmark$<br>$\tilde{G}_{AB}$                           |
|                                                                                                    | university33<br>افرودن به عنوان دستیار(TA)<br>دانشجو                 | $\tau$                | $\checkmark$<br>دائش فالولاد<br>تربيت بذتي<br>$\checkmark$ |
|                                                                                                    | حذف<br>university32                                                  |                       | ×<br>University of                                         |
|                                                                                                    | university32<br>stands                                               | ٠۵                    | ۷<br>زبان عدوس                                             |
|                                                                                                    | $-111$<br>university31                                               |                       | O Hato War                                                 |
| هوآوا                                                                                                    | university31                                                         | $\boldsymbol{\theta}$ | Injelf outside O                                           |
| منصول بلوغ يبست سالة نوليد تربرانزار                                                                                                    | دانشجو                                                               |                       |                                                            |

پس از انتخاب دکمه "حذف" پنجره زیر مالحظه میشود

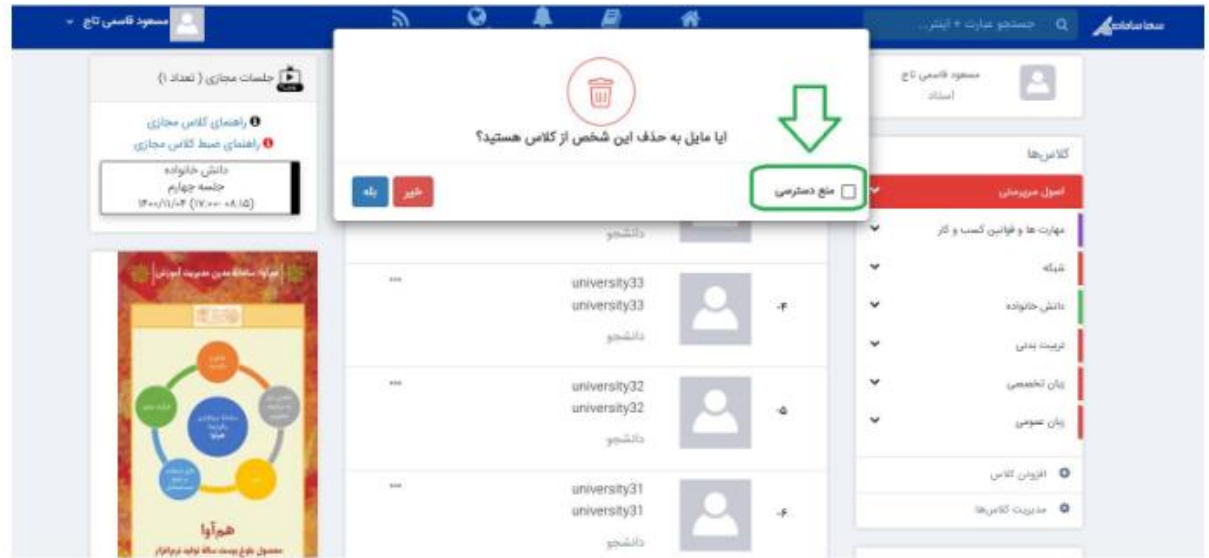

اگر بدون عالمت دار کردن "منع دسترسی" گزینه بله را انتخاب کنید، دانشجو از اعضای کالس حذف می شود اما اگر بخواهد با کد عضویت، امکان پیوستن مجدد به کالس را دارا می باشد.

اما اگر تیک را بزنید و منع دسترسی را فعال کنید، دانشجو حتی با داشتن کد عضویت هم نمیتواند در کالس مربوطه عضو شود و به او پیغام می دهد که: "کالس یافت نشد".

همچنین برای لغو منع دسترسی میتوانید مطابق تصویر در سربرگ مربوطه عالمت ضربدر را بزنید.

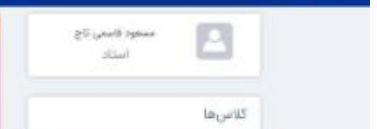

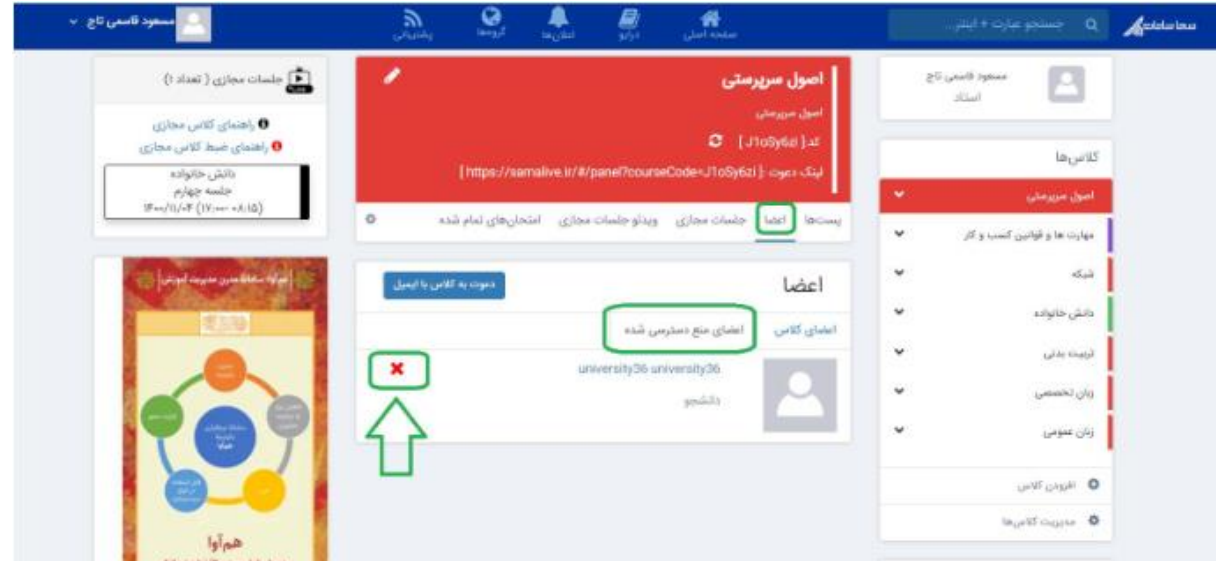

در این صورت پس از تأیید نهایی، دانشجو از لیست منع دسترسی حذف میشود. که در این صورت میتواند با در اختیار داشتن کد عضویت مجدد به کالس افزوده شود.

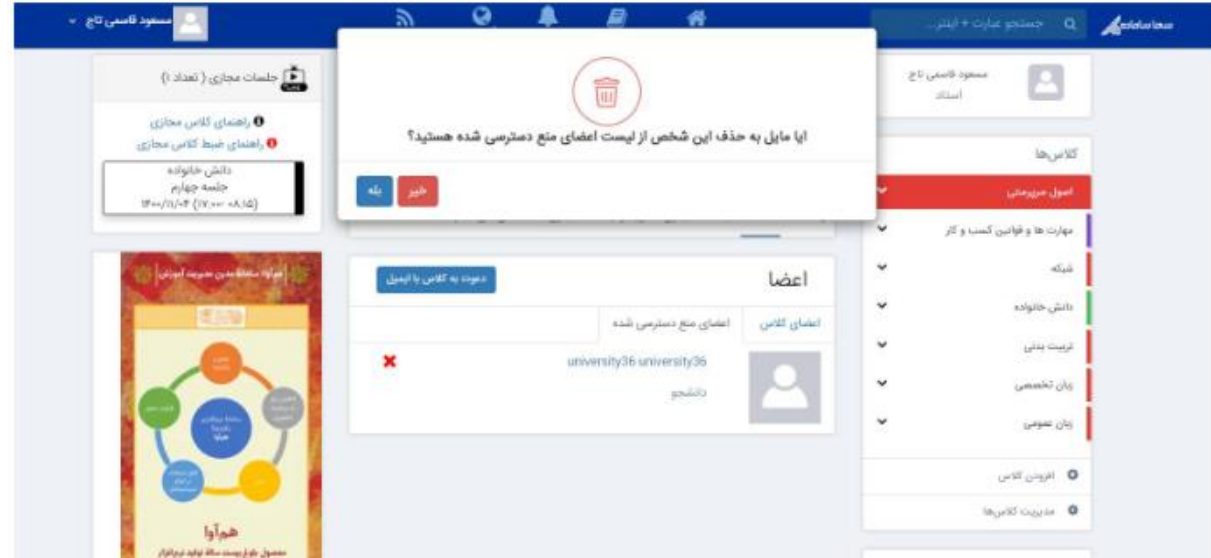

دانشجو چه از اعضای کالس حذف شود و چه منع دسترسی، دیگر کالس و اطالعات مربوط به کالس را در لیست کالسها نمیبیند. **سربرگ جلسات مجازی**

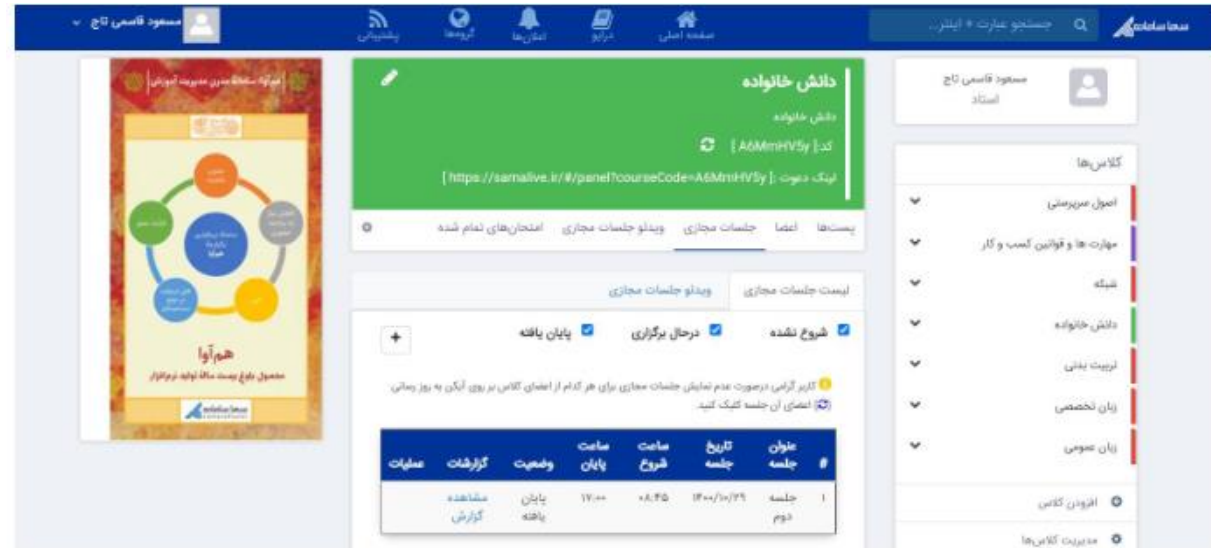

یکی از مهمترین بخشهای محیط کاربری استاد، بخش جلسات مجازی است.

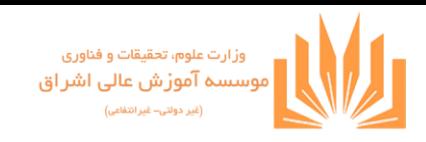

در سربرگ اول، لیست جلسات مجازی قابل مشاهده است که با عالمتدار کردن یا حذف عالمت قسمتهای شروع نشده، در حال برگزاری و پایان یافته میتوانید جلسات مجازی مربوطه را ببینید. با انتخاب کلید + می توانید جلسه مجازی جدید تعریف نمایید:

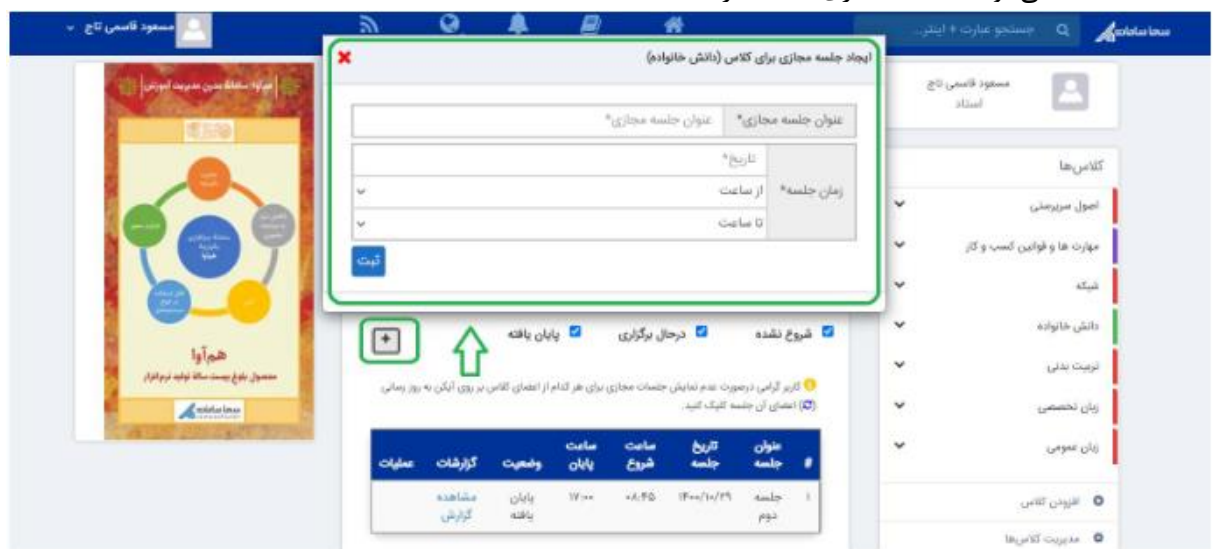

پس از تعریف جلسه مجازی، در قسمت سمت چپ صفحه ( برنامه هفتگی) مطابق تصویر زیر، جلسه نشان داده میشود. و شما میتوانید 5 دقیقه قبل از شروع جلسه وارد جلسه مجازی شوید.

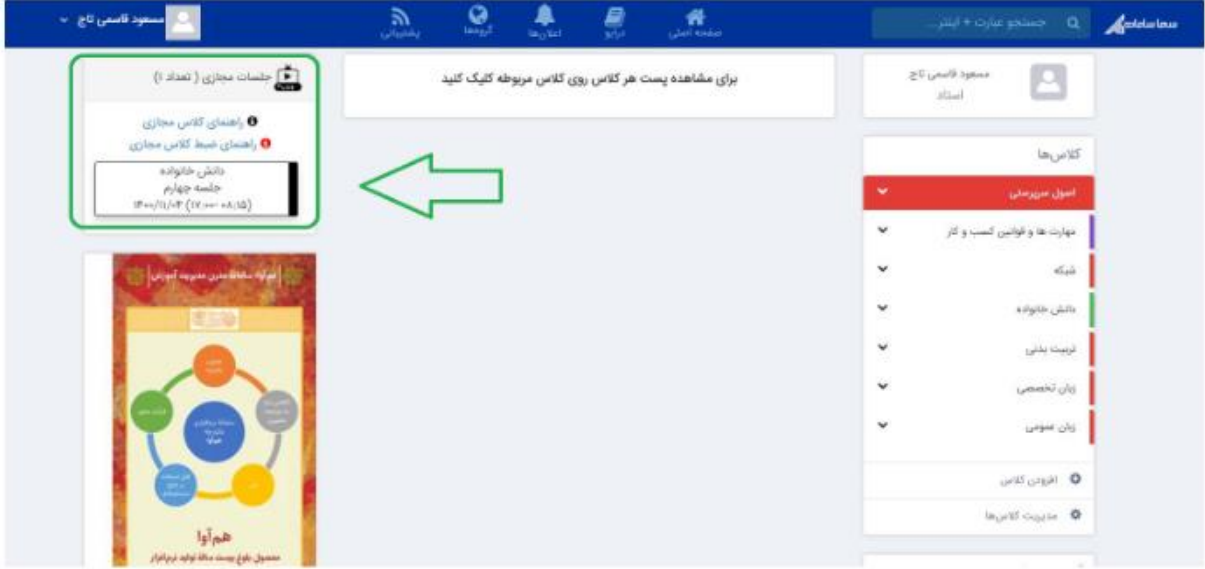

در قسمت لیست جلسات مجازی که در تصویر زیر مشخص شده 3 قابلیت برای استاد وجود دارد.

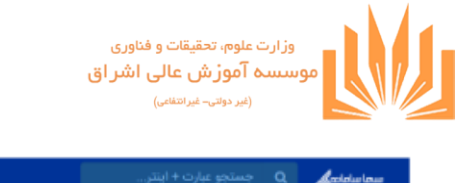

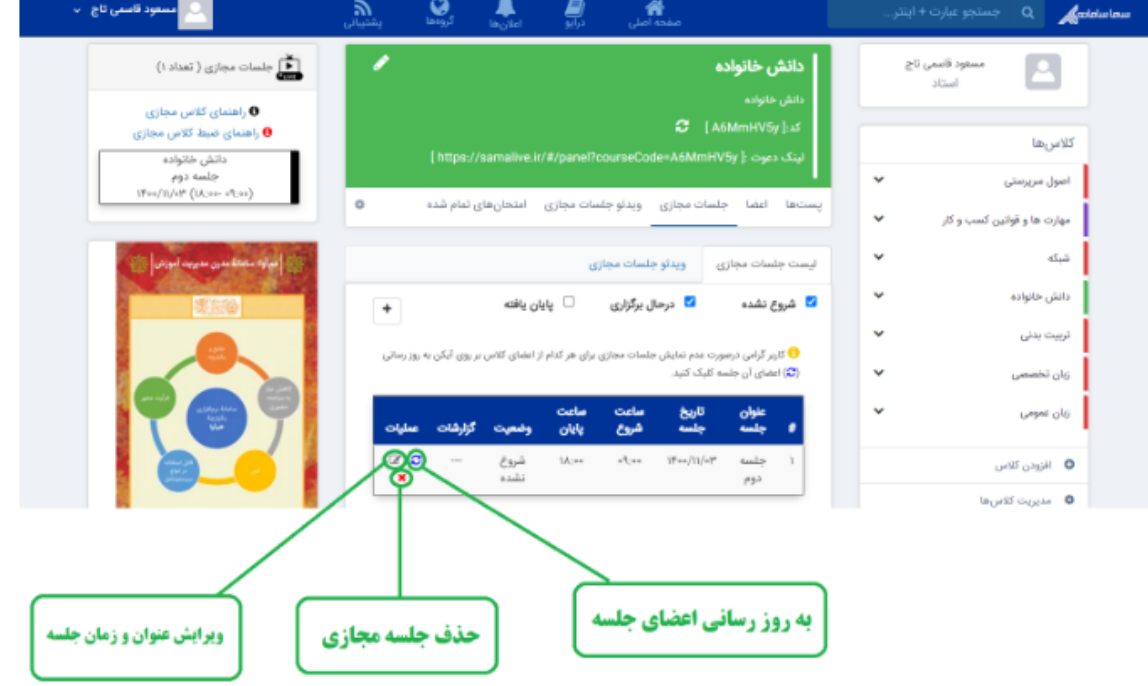

ذکر این نکته بسیار مهم است که اگر بعد از تعریف جلسه مجازی، دانشجویی عضو کالس شود، در لیست جلسات مجازی خود )سمت دانشجو) این جلسه را نمیبیند. لذا لازم است استاد از طریق آیکون مربوطه که در بالا مشخص شده، اعضای جلسه را بروزرسانی نماید. از زمانی که استاد وارد جلسه مجازی شده و جلسه را شروع کند، در صورتی که بدون اتمام کالس موقتا از کالس خارج شده و به محیط کاربری برگردد، در قسمت لیست جلسات مجازی جدول مربوطه به این شکل تغییر می کند:

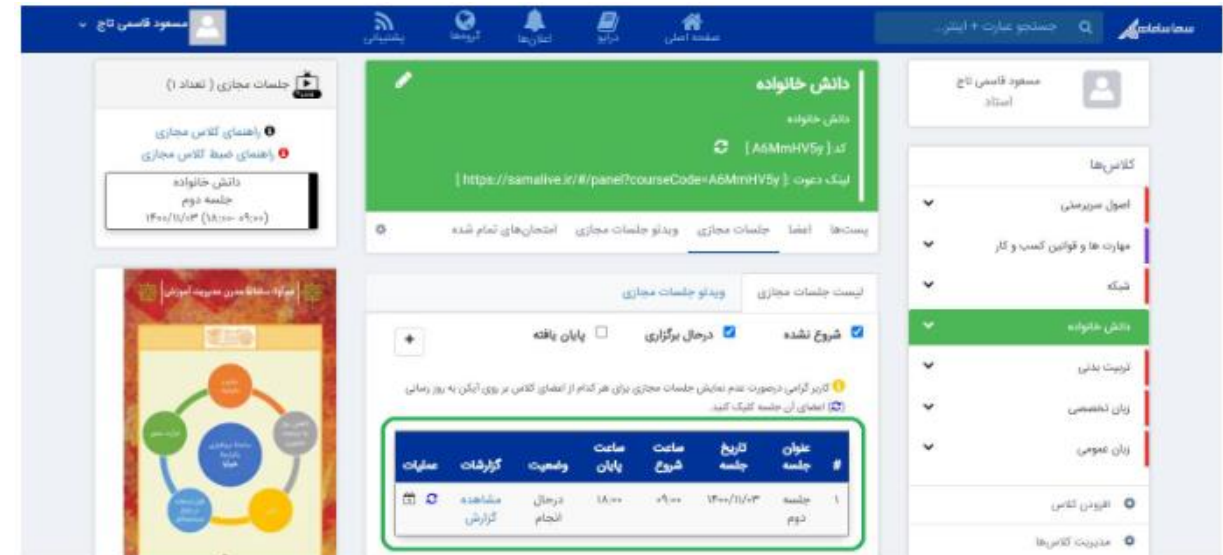

آیکونهای قسمت عملیات مطابق تصویر تغییر میکند که نشان دهنده شروع جلسه مجازی است. آیکون جدیدی که کنار آیکون بروزرسانی اعضای جلسه است، به منظور پایان دادن به کالس تعبیه شده است.

همان طور که میبینید وضعیت جلسه "در حال انجام" است.

ضمناً با کلیک بر روی دکمه "مشاهده گزارش" ، استاد میتواند ببیند که هر عضو از اعضای کالس چند دقیقه در کالس شرکت کرده است.

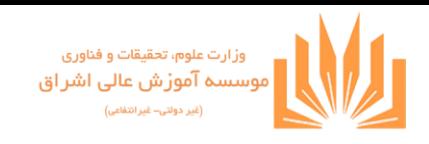

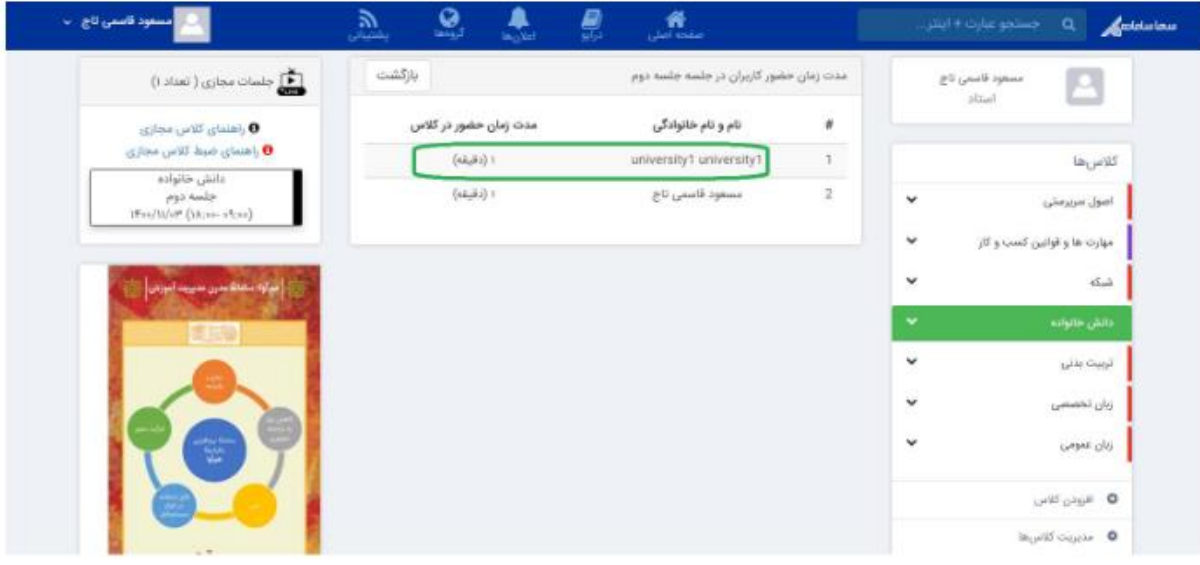

مطابق تصویر باال کاربر با نام university1 به مدت 1 دقیقه در این جلسه حضور داشته است.

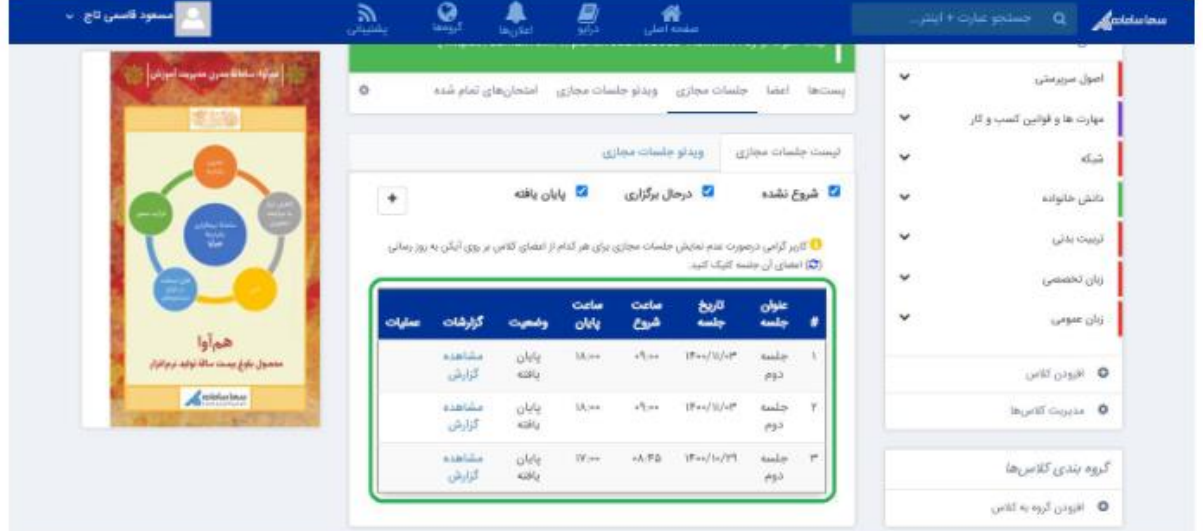

پس از اتمام جلسه، استاد میتواند در قسمت لیست جلسات مجازی (با علامت دار کردن تیک" پایان یافته "که در تصویر مشخص است) لیست جلسات پایان یافته را مشاهده کرده و گزارش حضور اعضای کالس را مالحظه نماید.

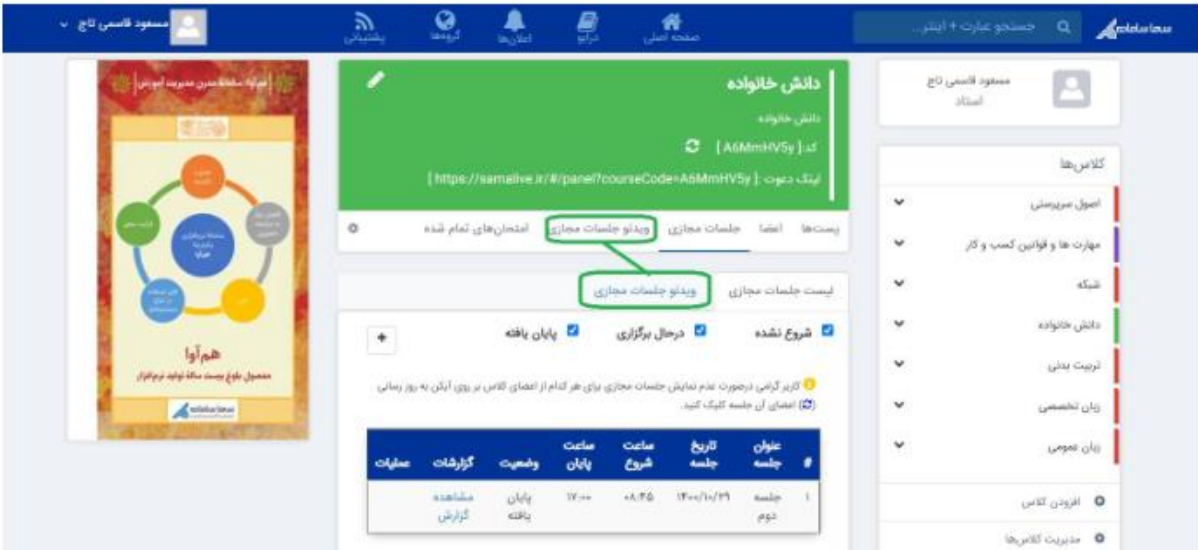

اگر ویدئو جلسه مجازی ضبط شده و آپلود شده باشد در سربرگ ویدئو جلسات مجازی قابل مشاهده و دانلود است:

در سربرگ امتحانهای تمام شده نیز، میتوانید امتحاناتی که پایان یافته را مالحظه بفرمایید:

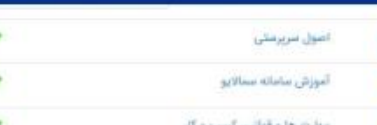

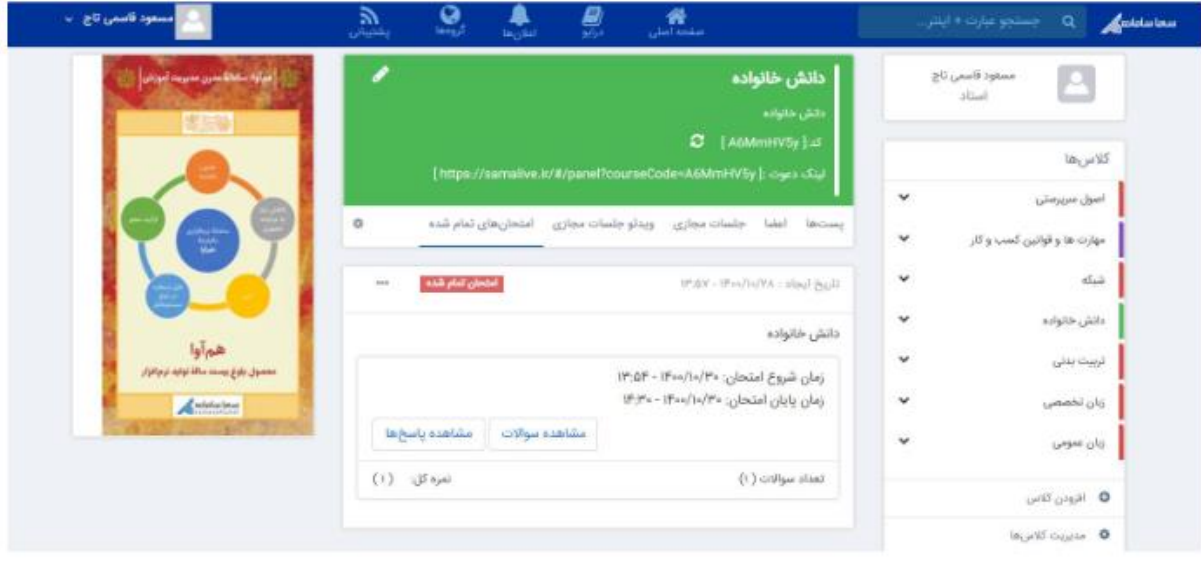

## **افزودن کالس**

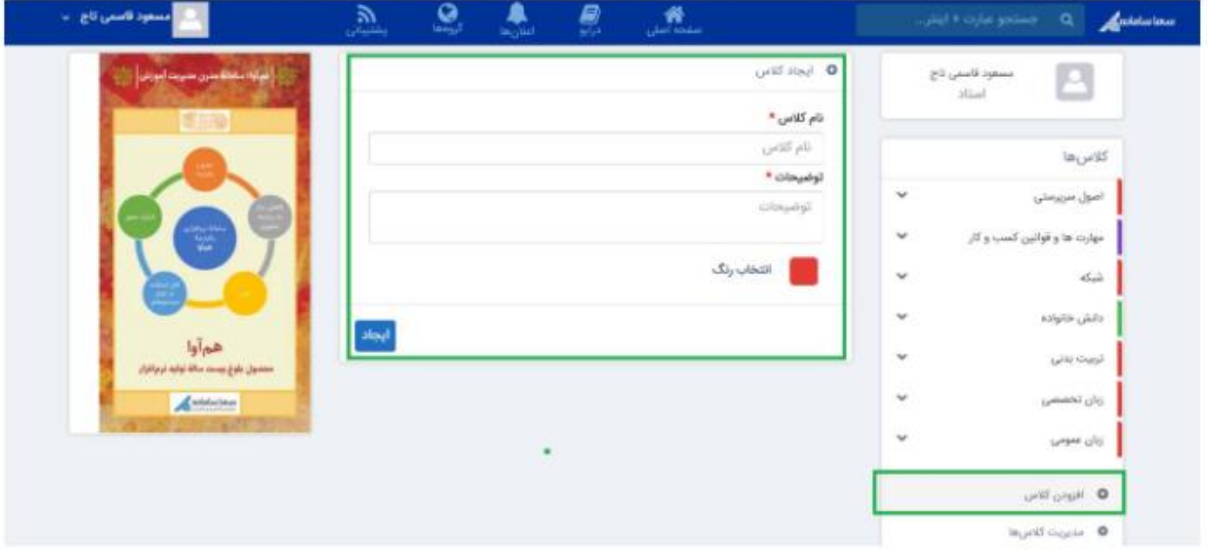

کلاسهای استاد باید از سامانه آموزش منتقل شده باشد و یا توسط ادمین در سمالایو تعریف شده باشند، در این حمورت اگر استاد از قسمت افزودن کالس اقدام به ایجاد کالس جدید نماید، کالس امکان تعریف فرم امتحان و جلسه مجازی را ندارد. **مدیریت کالس ها**

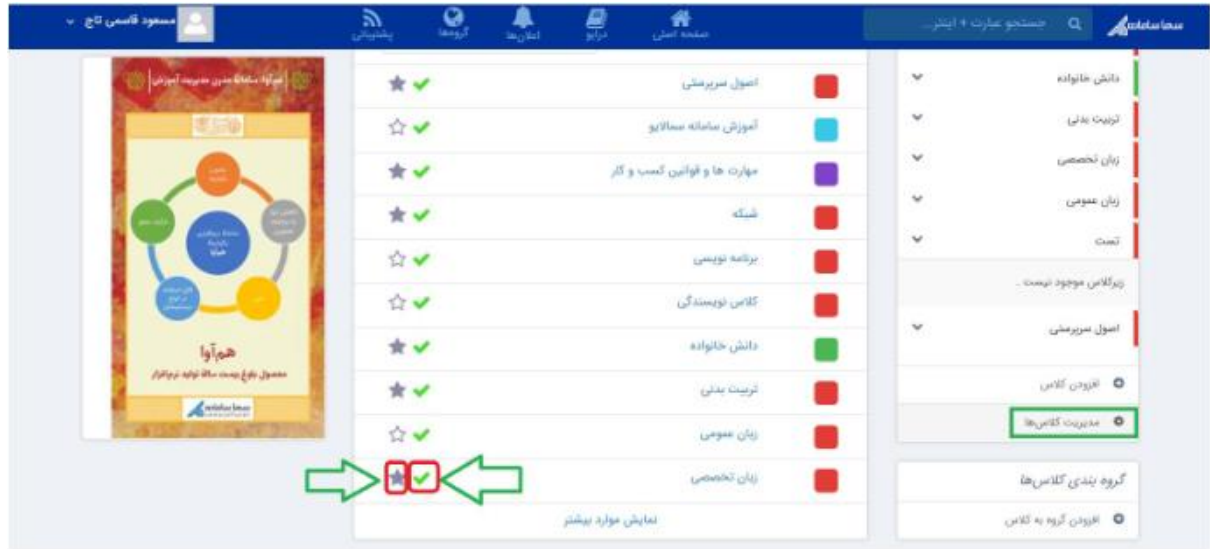

در این قسمت دو قابلیت داریم: فعال/ غیر فعال کردن کالس و نمایش/ عدم نمایش آن.

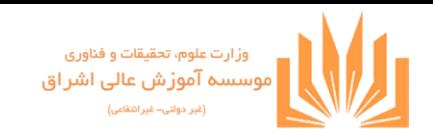

اگر عالمت تیک به رنگ سبز باشد، نشانه فعال بودن کالس است و اگر عالمت درج شود به معنای غیر فعال بودن کالس است. برای سویچ بین این دو حالت کافی است روی این عالمت کلیک کنیم.

ممکن است استاد نخواهد کالسی را غیر فعال کند و تنها بخواهد آن کالس در لیست کالسها برای استاد نشان داده نشود. بدین منظور کافی است روی عالمت ستاره کلیک کنید. )رنگ خاکستری نشانه وجود درس در لیست و رنگ سفید بی رنگ نشانه عدم نمایش کالس در لیست است(